Mc Graw **Hill Education** 

# **ALEKS®**

### **Student Orientation to ALEKS Higher Ed**

### Agenda

What is ALEKS? 1

Getting Started 2

Learning in ALEKS 3

Key Tips for Success 4

Registration and Resources 5

### What is ALEKS?

1

What is ALEKS?

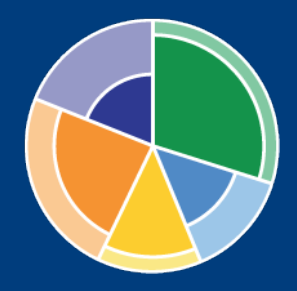

ALEKS stands for **A**ssessment and **Le**arning in **K**nowledge **S**paces. It is a personalized, adaptive learning tool that is unlike any other online program available today.

ALEKS works to understand what you know, what you don't know, and what you are **most ready to learn**. ALEKS then creates a personalized learning plan that gets you to the finish line in the most efficient way.

To make sure that you remember what you learn, ALEKS will check your knowledge. These Knowledge Checks are designed to *help* you remember what you are learning, so take them seriously! Treat ALEKS well and it will treat you well.

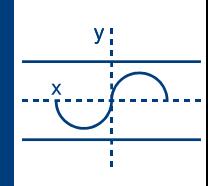

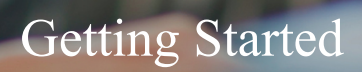

2

### Navigating Your ALEKS Account

Select the Menu icon in the top, left corner of your home page to access features like your Calendar, Gradebook, Reports, eBook, and more. You can even order a loose-leaf copy of your eBook at a significant discount!

The **ALEKS reports** will help you track your time and progress, as well as help you to focus on getting ahead.

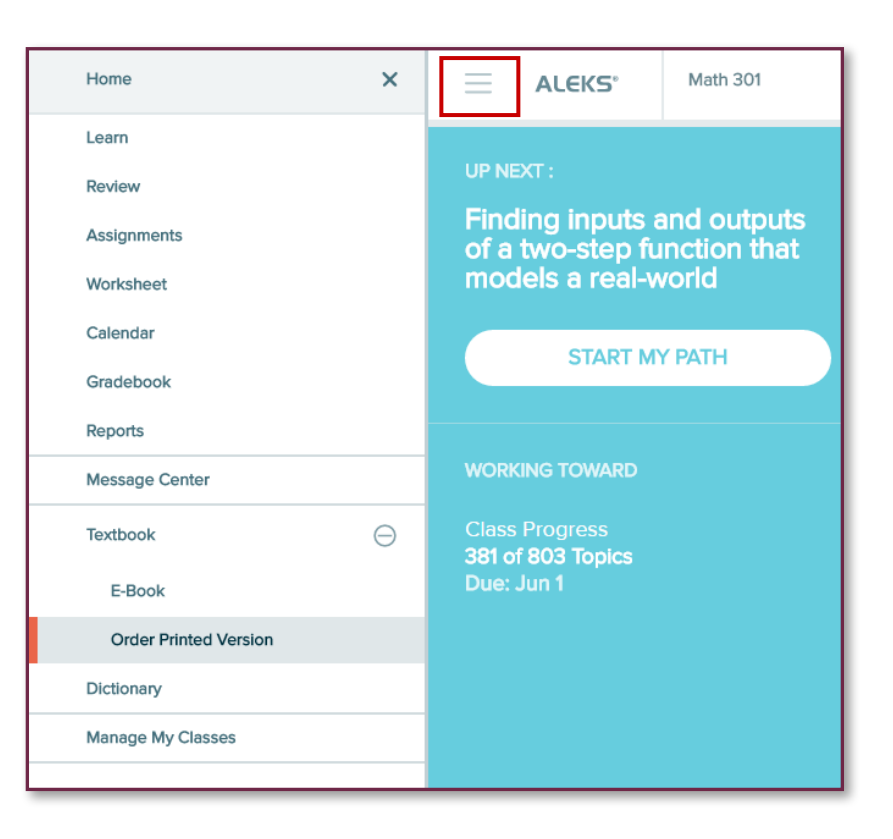

### Initial Knowledge Check

Once you register, you will take a brief tutorial on how to use the system. Next, you will complete an Initial Knowledge Check. Its purpose is to figure out what you know and don't know, so that you can begin with material you are ready to learn.

Take the **ALEKS Knowledge Checks honestly and seriously** so that the system can accurately measure your knowledge of course material. If you don't, you will only be giving yourself more work!

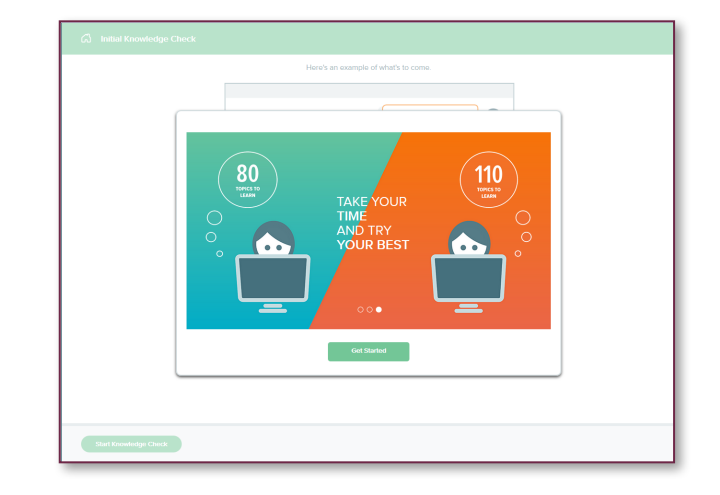

### The ALEKS Pie

After you finish the Initial Knowledge Check, you will see your ALEKS Pie. This represents your current knowledge of the course. Notice that ALEKS gave you credit for some topics you already know!

#### **Each Pie Slice has three sections:**

Dark = topics mastered on a Knowledge Check Light = topics learned in Learning Mode Grey = Topics not learned or mastered

Select **CONTINUE MY PATH** to begin learning.

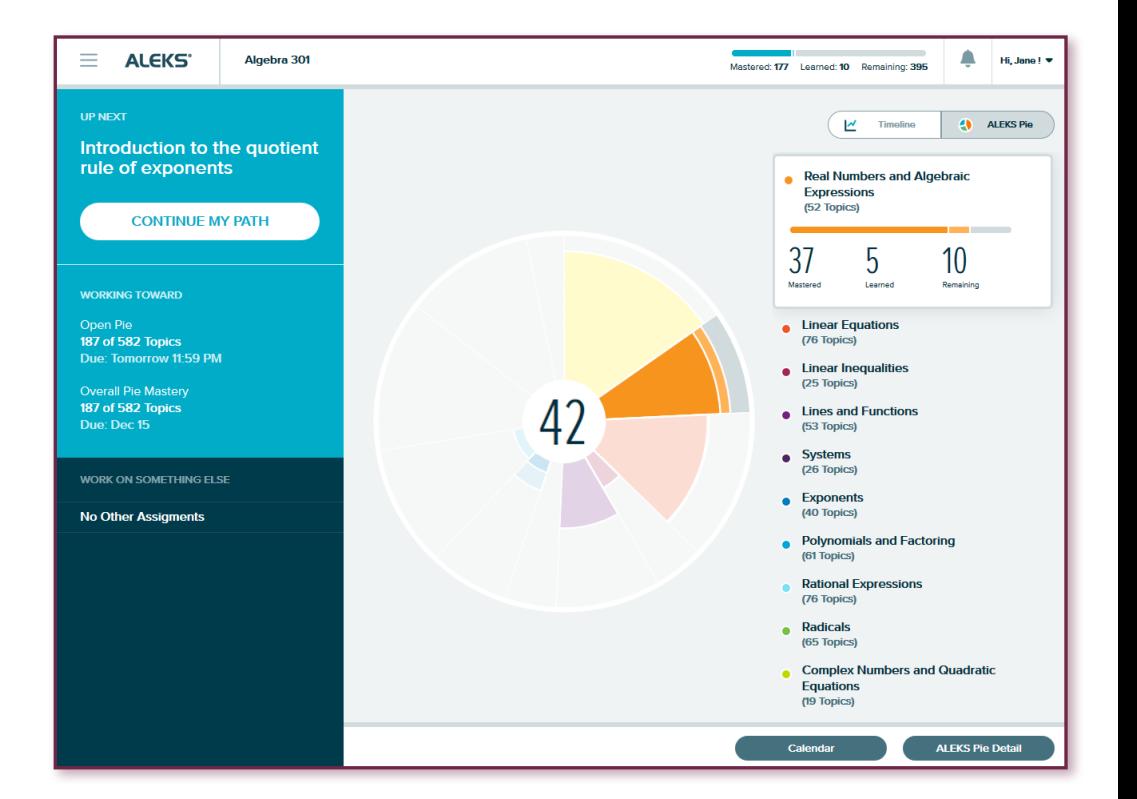

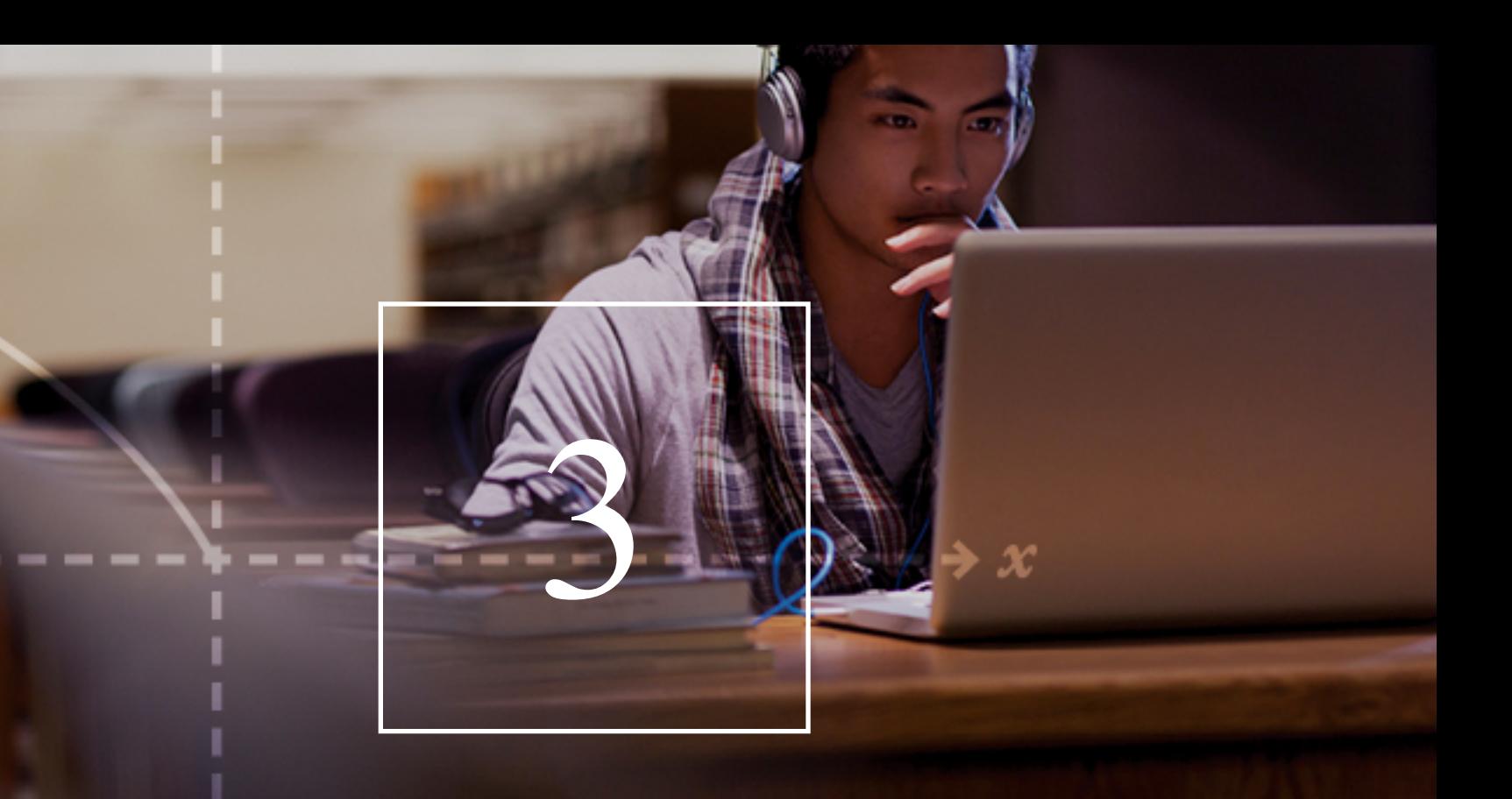

### Learning in ALEKS

### Learning Mode

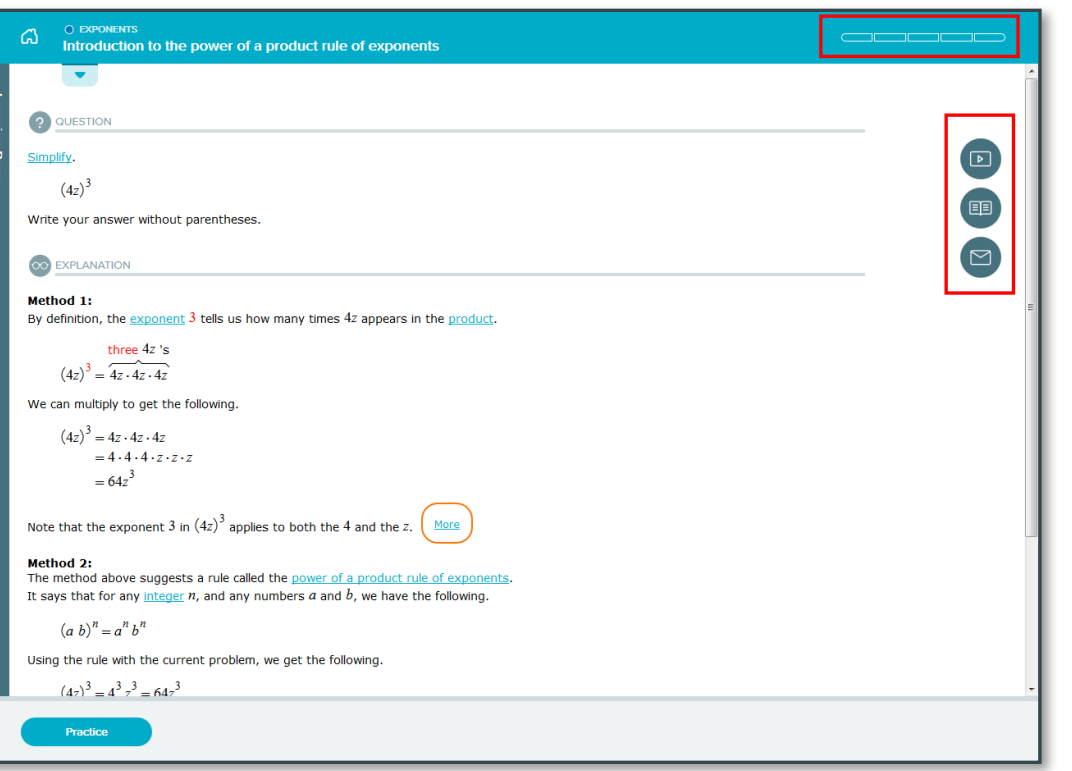

Once you are in Learning Mode, you will alternate between lesson pages and practice problems to learn each topic.

Use the resources in ALEKS to help you learn the topic. The resources are located on the right side of each lesson page and practice problem as icons.

The gauge in the top, right corner tracks how many correct problems you need to finish learning the topic.

### Switching ALEKS Topics

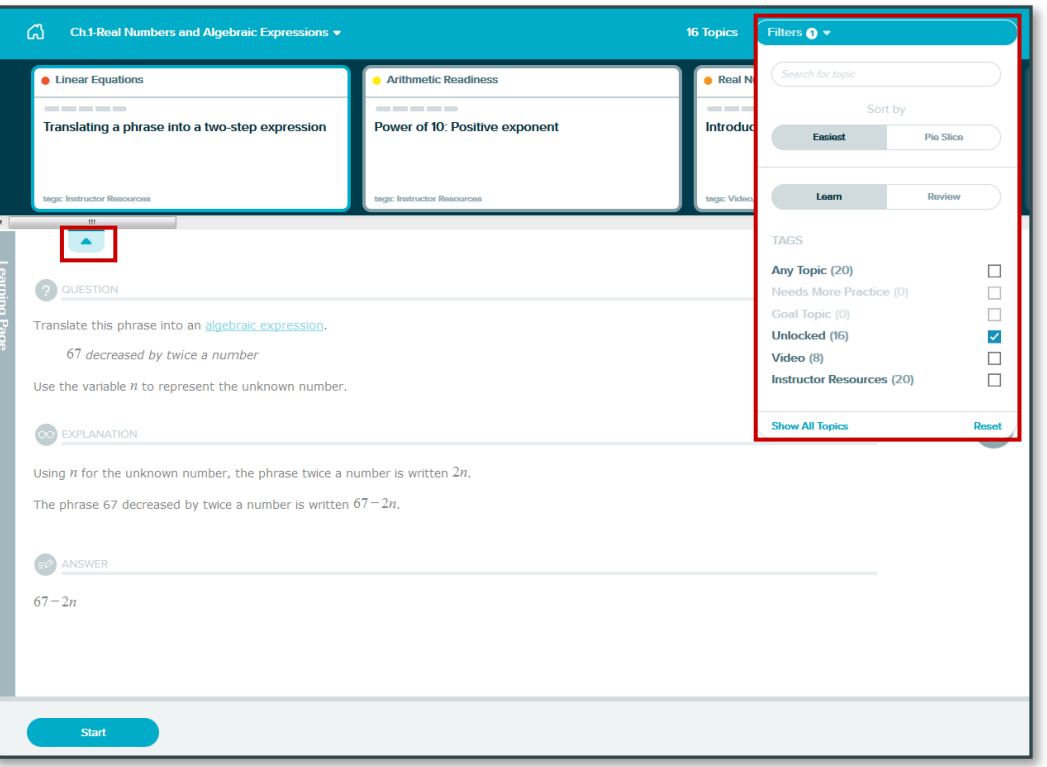

If you want to work on another topic, open the Topic Carousel by clicking on the blue arrow in the top, left corner.

The topics that appear in the carousel are ones that you are ready to learn. Select the one you want to work on.

You can filter which topics appear in the carousel by using the Filters menu in the top, right corner.

### Knowledge Checks in ALEKS

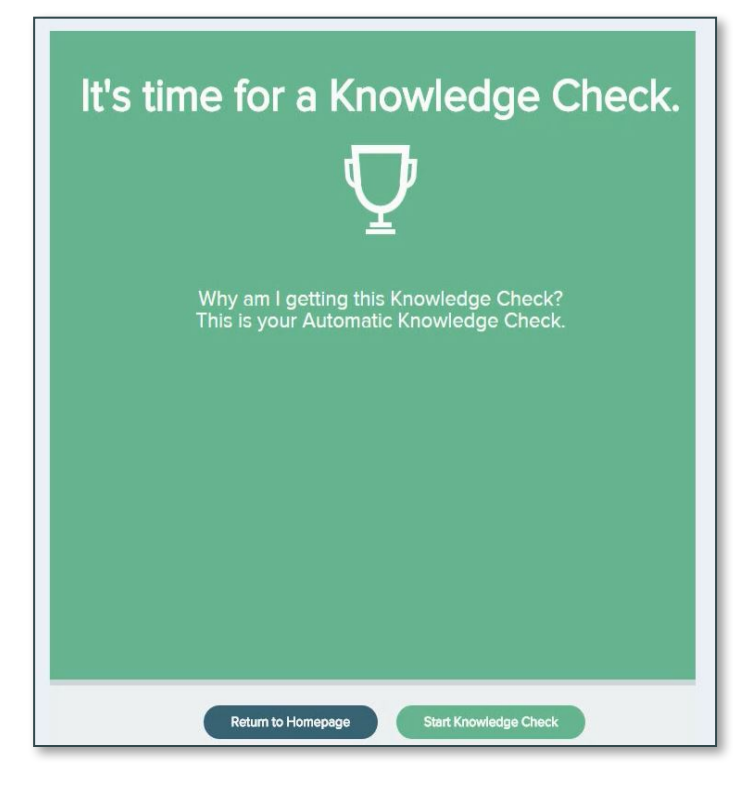

As you learn topics, ALEKS will check to see if you remember what you are learning by giving you a Knowledge Check.

These knowledge checks are meant to figure out what you remember and what you need to review again. They will appear periodically throughout your learning based on how your instructor setup the course.

If you take them seriously and honestly, they will work to your advantage!

### ALEKS Objectives

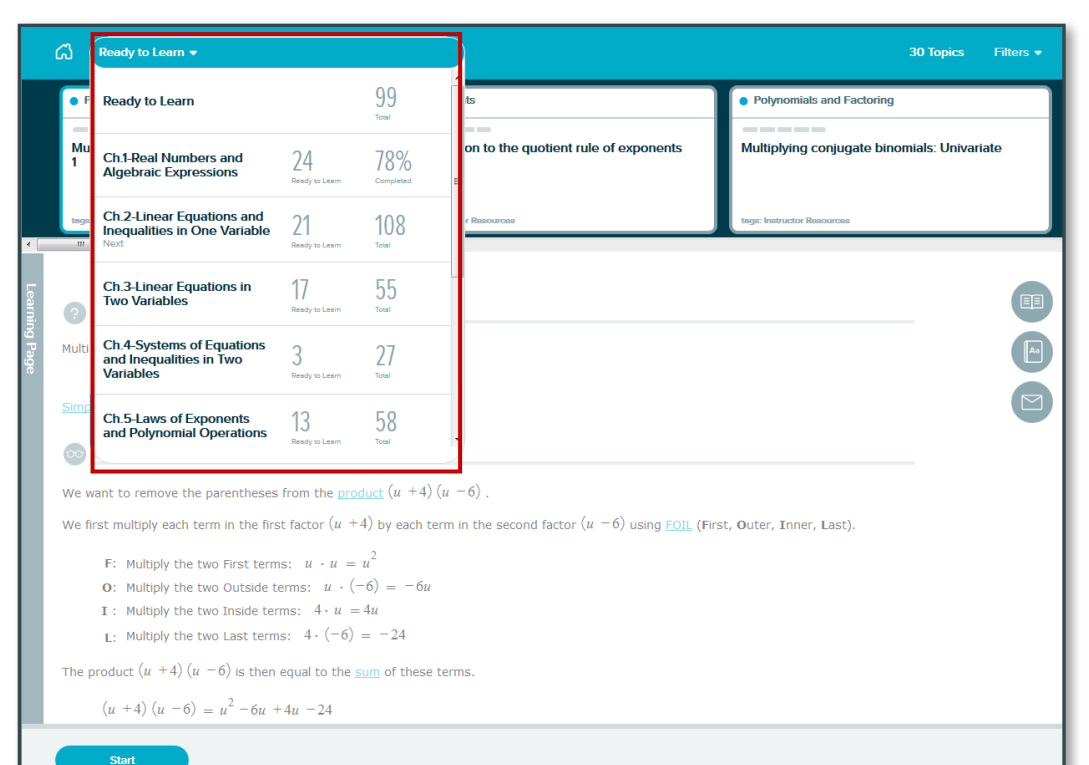

Your instructor might have setup Objective Assignments that will help you stay on track. Think of these Objectives as the goals of the class.

To work on an Objective, open the drop-down menu in the top, left corner.

Or, select "Goal Topic" in the Filters menu in the top, right corner. This will display your goal topics, which are the topics that are part of your current Objective, in the Topic Carousel.

### The ALEKS Timeline

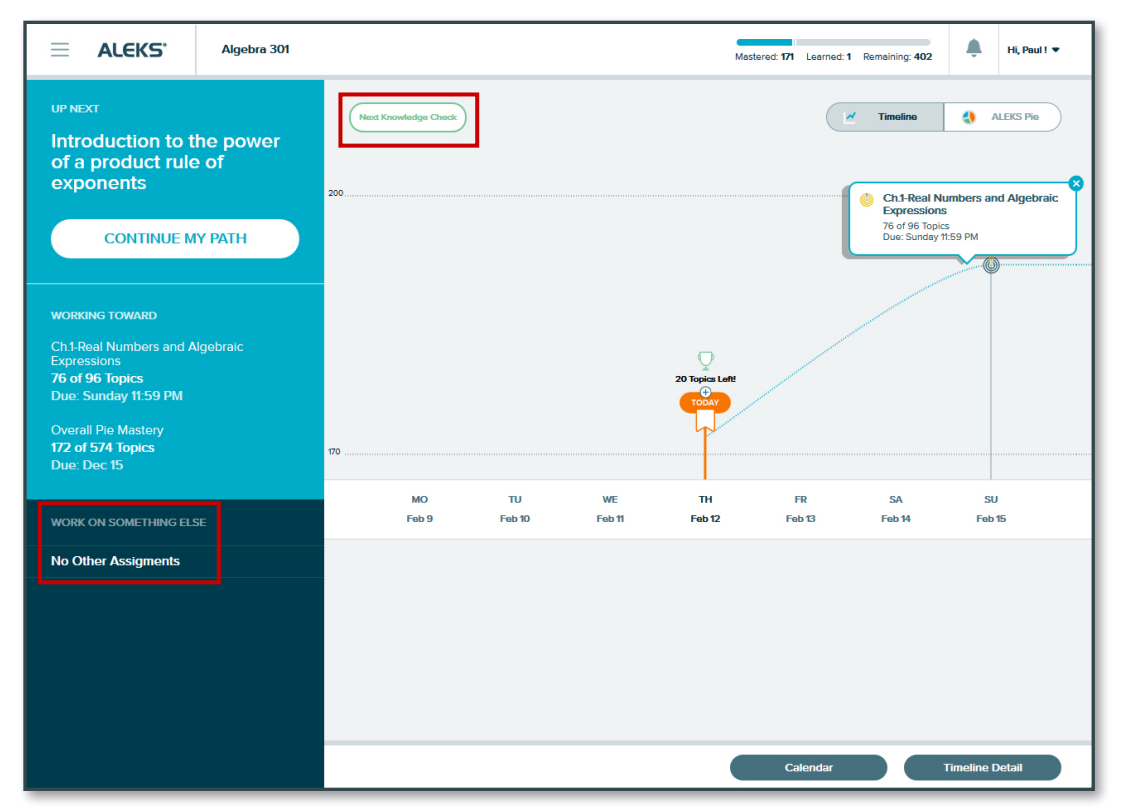

The ALEKS Timeline tracks your weekly progress to help you manage your study time. It shows you how much you have left to do in order to finish your assignment on time.

Select **Next Knowledge Check** to see when your next one will occur. You can delay a Knowledge Check for up to 24 hours.

Your instructor may have extra assignments. You can access these in the Work on Something Else Menu.

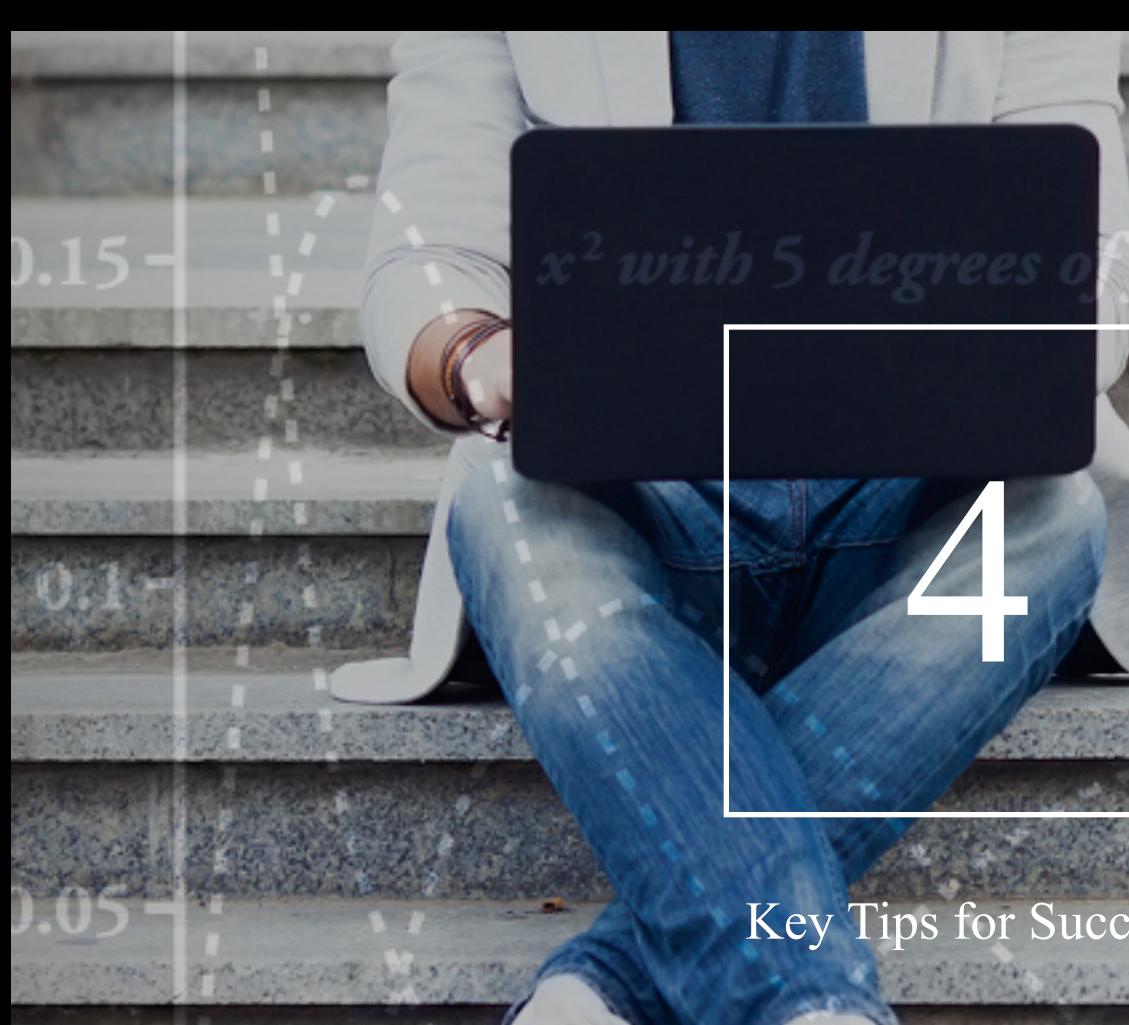

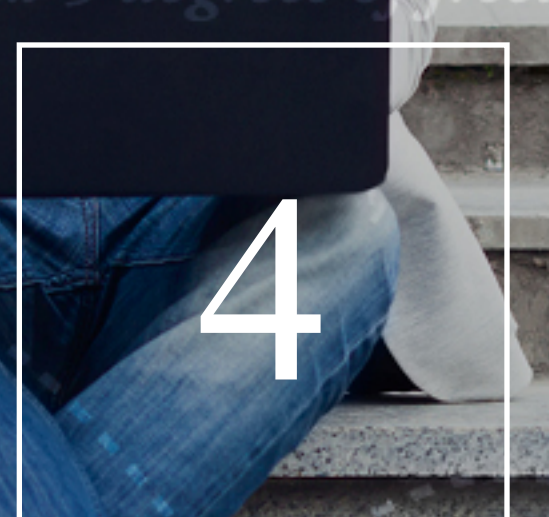

reedor

**PARTIES** 

204.713

#### Key Tips for Success

**化自然性 经产品通** 

## Key Tips for Success

#### **Don't procrastinate!**

Don't wait until the last minute to meet a deadline – it will be harder to catch up and you will end up having to do more work. **Log in every day.**

#### **Take knowledge checks seriously!**

Do your best without the help of outside resources. Your results on each Knowledge Check will affect your pie. These will also help you reinforce and remember topics as you prepare for quizzes or tests.

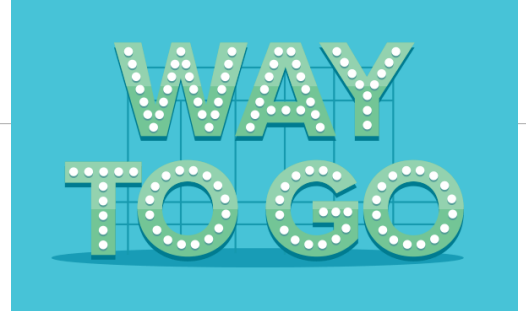

Be sure to log in every day. Doing some work every day will get you to the finish line faster than trying to cram.

#### **Know how ALEKS works.**

Understanding how ALEKS works is your biggest advantage. Using it the way it was intended will help you reach your goals faster.

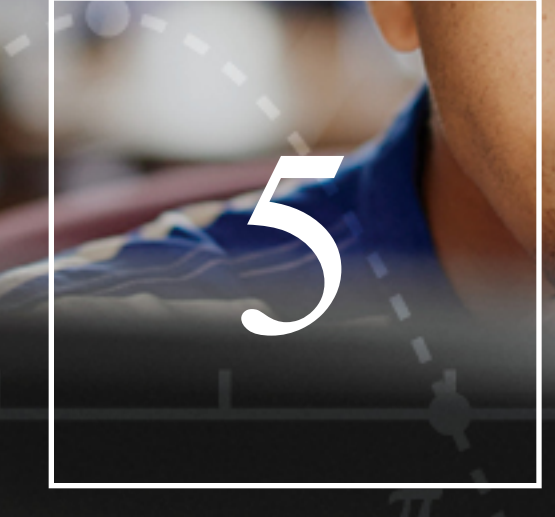

#### Registration and Resources

### How to Register for Your ALEKS Class

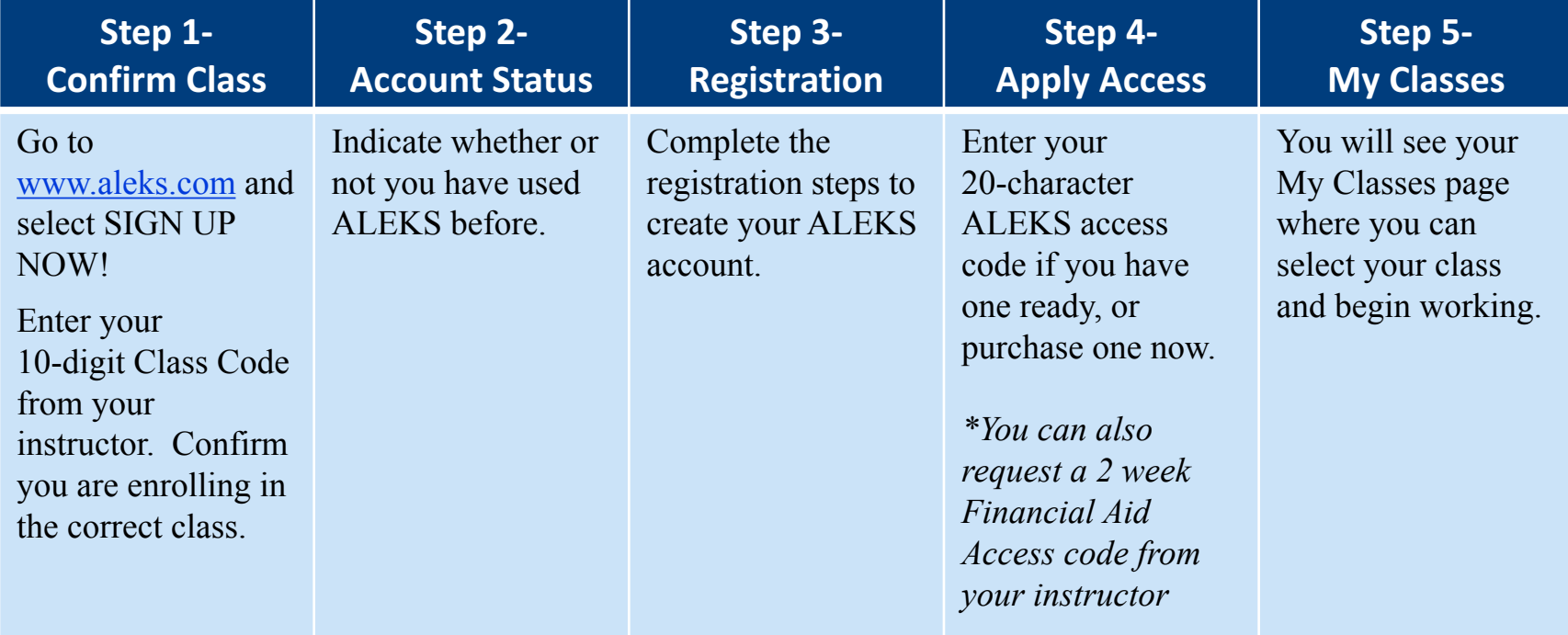

### Managing your My Classes page

Manage all of your ALEKS classes with one login through your My Classes page.

You can change your account settings, sign up for new classes, pause or extend access, and view previous classes.

To get to your My Classes page from within a class, open the menu icon in the top, left corner and select Manage My Classes.

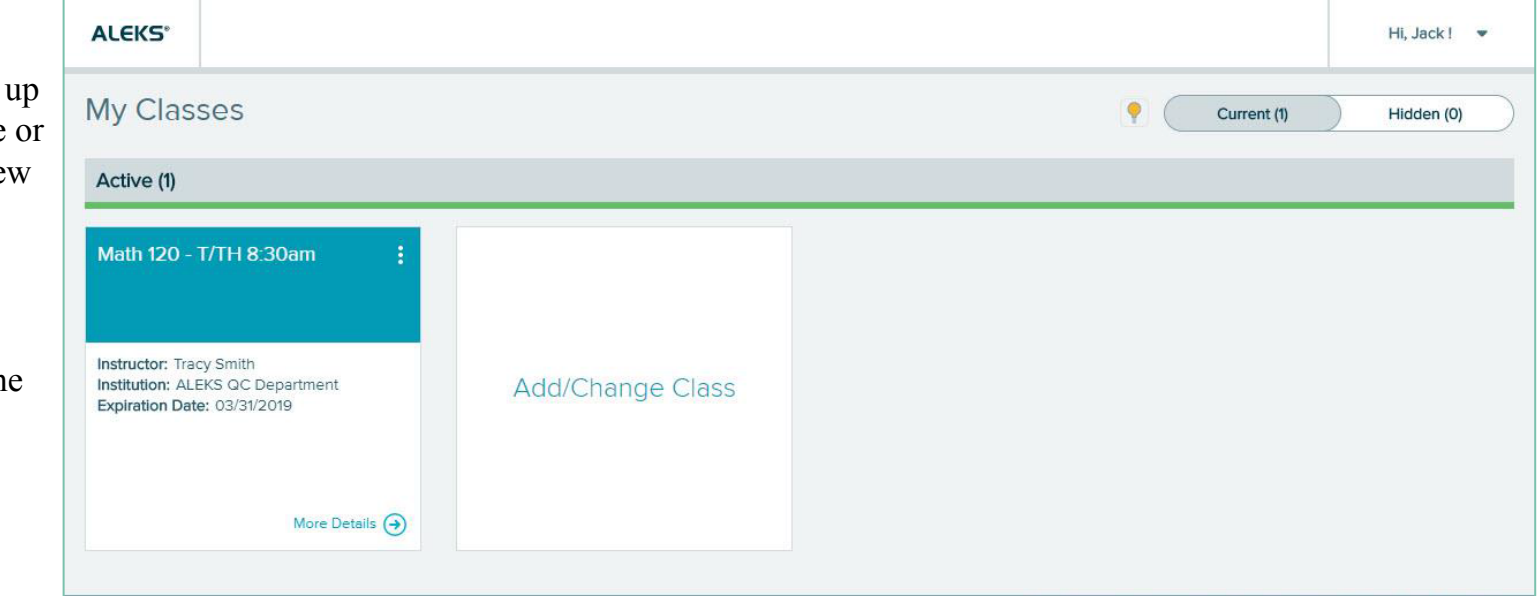

#### **DON'T WAIT — ACTIVATE**

### AVERAGE INCREASE<br>IN STUDENT SCORES  $\blacksquare$ WHEN YOU CONNECT DAY 01 vs DAY 14 OF CLASS

### Help and Resources

Find helpful resources, such as printable tutorials and how-to videos, by visiting the Student Resources Page (www.aleks.com/highered/students) on the ALEKS website.

#### **Contact ALEKS Technical Support:**

- Email: http://support.aleks.com (be sure to select your market on the form!)
- Phone: 800-258-2374
- ALEKS Live Chat
	- Hours (Eastern Time):
		- Monday through Thursday, 7am 1am
		- Friday, 7am 9pm
		- Sunday, 4pm 1am

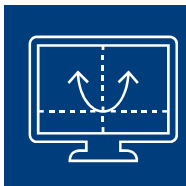